# **GHID PRACTIC AL AUTORULUI DE TESTE ÎN MOODLE**

*Tudor BRAGARU, Alexandru LUNGU\* , Vadim GHERMANSCHI\* , Ghenadie BARON\**

*Catedra Informatica Aplicat<sup>ă</sup> \* IDD USM* 

The given work presents a clear description of possibilities of the Moodle platform for the most important parts of the didactic process: evaluation, self-evaluation and testing practiced both well for the traditional university studies and distance-learning. Applying of the suchlike system in university studies allows not only systematic, operative and objective evaluation of the students' knowledge but also informing about the quality of their works in the operative way and monitoring them for the most efficient assimilation of the studied mastery.

#### *Starea problemei*

Itemii și testele de evaluare mai întâi trebuie elaborate ca continut, apoi aprobate, apoi încărcate într-o oarecare bază de date a unui un sistem de testare pentru administrarea şi dezvoltarea lor continuă. De regulă, la faza inițială, pentru culegerea itemilor autorii utilizează un editor popular de genul Ms Word, Open Office etc. După care itemii şi testele sunt imprimate, aprobate, semnate etc. conform regulamentelor interne.

După aprobare itemii din nou trebuie reintroduşi în baza de date a sistemului de eTesting folosind interfaţa proprie, operatie care:

- Este foarte anevoioasă, deoarece fiecare item necesită introducerea mai multor caracteristici (enunt, variante de răspuns, timp, punctaj etc.).
- Ca operaţie rutinară şi impusă repetării, consumatoare de timp, care deja a fost consumat o dată la etapa de elaborare/aprobare a itemilor și testelor, diminuează esențial eficiența sistemului de eTesting.
- La reintroducerea itemilor în subsistemul de testare adesea se comit noi erori. Nici unul din sistemele cercetate (Ael SIVECO, MOODLE, DOCHEOS, PROMETHEUS) nu au un speller încorporat, nu pot identifica cuvintele cu erori. Fapt care impune imprimarea şi verificarea repetată a itemilor/testelor după încărcarea în sistem care, adesea, se poate face doar "cu ochii". Apar din nou cheltuieli inutile de mijloace şi resurse.

Toate aceste nevoi şi cheltuieli sunt *duble* dacă itemii şi testele trebuie traduse în două limbi, *triple* sau *multiple* dacă se cere şi o revizuire sistematică.

Evident, aşa situaţie *nu stimulează* deloc trecerea profesorilor la metode inovaţionale de autoevaluare formativă, intermediară şi control final mediate de calculator, numite cu un termen generic **sisteme de eTesting**. Mai degrabă, are loc procesul invers de opunere a rezistenţei în implementarea acestor metode în general recunoscute ca eficiente.

#### *Soluţia*

O *soluţie propusă* ar fi ca itemii şi testele elaborate în scop de aprobare şi aprobate să fie direct încărcate întrun subsistem de testare asistată de calculator în regim de pachet, în mod automat şi/sau cu cheltuieli minime de resurse şi/sau cu modificări neesenţiale şi necostisitoare.

#### *Tehnologia*

În continuare sunt expuse unele recomandări practico-pedagogice şi aspecte informatico-tehnologice de încărcare a itemilor pentru platforma MOODLE.

**Mediu de culegere/redactare itemi:** MS Word începând cu versiunea 2003 şi mai sus cu culegerea-redactarea simultană atât pentru aprobare, cât şi pentru încărcarea în sistemul de eTesting.

**Şablon (macros) utilizat:** modulul *moodle\_quiz\_v09.dot* a fost descărcat de la adresa http://moodle.org/ mod/data/view.php?d=13&rid=578&filter=1 şi adaptat pentru o mai eficientă încărcare în sisteme de instruire la distanţă bazate pe Moolde. Pentru a fi utilizat, se plasează în directorul de şabloane MS Word (*C:\Documents and Settings\<nume utilizator>\Application Data\Microsoft\<numele mapei cu şabloane>\*).

**Tipurile de itemi susţinuţi de acest şablon conform** *Metodologiei testării asistate de calculator* (în continuare – Metodologie [3]), în ordinea afişării de la stânga la dreapta pe desenul din Figura 1 sunt:

• Cu răspuns multiplu *MultiChoice* (cod *M* în Metodologie şi *S* –singular, caz particular al itemilor cu răspuns multiplu),

# STUDIA UNIVERSITATIS

*Revistă științifică a Universității de Stat din Moldova, 2009, nr.7(27)* 

- Binari: afirmaţii adevărate *True* şi afirmaţii *False* (cod *B* în Metodologie),
- Cu răspuns scurt sau cuvinte omise *ShortAnswer* (cod *L* în Metodologie),
- Cu răspuns scurt sub formă de valori numerice *Numerical* (cod *L* în Metodologie),
- Cu potrivire/coordonare de elemente *Matching* (cod *C-coordonare* şi *S-sortare* în Metodologie)*,*
- Cu cuvinte lipsă *MissingWordQ* (cod *L* în Metodologie)*.*

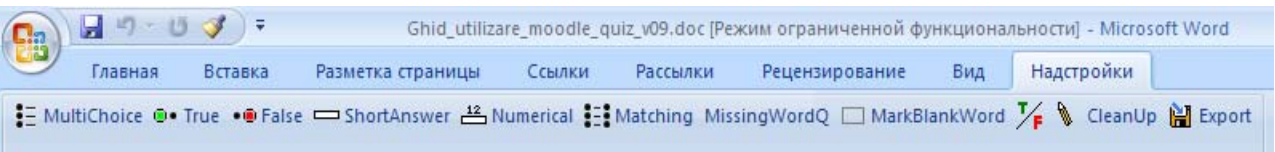

Fig.1. Tipuri de itemi confom şablonului moodle quiz v09.dot

### *Recomandări generale de redactare:*

- **Fiecărui item îi atribuim un cod de identificare unic şi un punctaj** *(conform Metodologiei),* după care urmează enunţul propriu-zis cu variantele de răspuns*;*
- **Grupăm itemii după codul de identificare**;
- **Selectăm** (prin marcarea de bloc în MS Word) **sau culegem primul item**;
- **Selectăm tipul itemului din meniul propus**.

Dacă itemul este de tip binar, ciclul de redactare a unui item se termină prin selectarea răspunsului False sau True. Dacă itemul este de alt tip decât binar, după activarea butonului cu tipul itemului apare numărul de ordine şi textul ce descrie tipul itemului, care trebuie înlocuit cu textul enuntului itemului de introdus, după care se perfectează variantele şi se încheie ciclul de redactare a unui item.

Itemii se numerotează automat în ordinea numerelor naturale.

Notă: Dacă poti face ceva bine, fă dintr-o singură încercare. În cazul elaborării initiale și culegerii simultane *a itemilor putem crea consecutiv câte un item, de fiecare dată instalând cursorul sub ultimul item de tipul celui curent, dar introdus mai devreme. În aşa mod, lista itemlior este bună pentru aprobare (numerotată şi grupată pe tipuri) cu introducerea fiecărui item.*

# *Exemple de itemi binari (cod "b" sau "B").*

Pentru afirmațiile adevărate, după ce se selectează itemul, se activează butonul <sup>exteri</sup> și în document apare itemul comod pentru expertiză şi *gata de încărcare în sistemul de eTesting* (*a se vedea* exemplul 1).

Pentru afirmațiile false, se activează butonul <sup>•</sup> <sup>• False</sup> (*a se vedea* exemplul 2).

1. **Cod 1b001, 1 punct. Cerul poate fi albastru.** 

# 2. **Cod 1b002, 1 punct. Cerul întotdeauna este albastru.**

Notă: Dacă toți itemii binari dinainte culeși sunt și sortați pe două grupe (da/nu), atunci operațiile de *maracre a tipului de item/variantei de răspuns se pot face cu întreaga gupă de itemi. Adică, printr-o operaţie putem marca toţi itemii de tip True, iar prin alta – pe cei cu valoarea False.* 

*Notă: Pentru redactarea itemilor se poate utiliza şi butonul Ms Word de formatare după model .* 

*Exemple de itemi cu răspuns multiplu (cod "m" sau "M"***)**

Tipul itemului *cu răspuns multiplu* se selectează prin pictograma  $\frac{1}{2}$  MultiChoice , iar pentru a marca variantele

corecte sau incorecte de răspuns se activează unul din butoanele (*a se vedea* exemplele 3-6).

# 3. **Cod 1M003, 2 puncte. Spre furtună cerul, de regulă, este:**

 $\blacksquare$  Negru, înnourat

- $\blacksquare$  Învolburat, cu nouri grei
- Curat, senin şi albastru

 Dacă itemul cu răspuns multiplu are o singură variantă de răspuns corect, atunci itemul poate fi *cu răspuns singular* (adică, marcat cu codul "s" sau "S" conform Metodologiei, *a se vedea* exemplul 4).

4. **Cod 1S004, 1 punct. Spre furtună cerul, de regulă, poate fi:**

 $\triangleright$  Negru, înnourat, învolburat, cu nouri grei

 $\boxtimes$  Curat, senin si albastru

*Notă: Mai mult ca atât, itemul cu răspuns multiplu poate avea toate variantele corecte (exemplul 5) sau toate false (exemplul 6), în funcţie de scopul urmărit de autorul testului. Totodată, punctajul atribuit şi metoda de penalizare permit o mare flexibilitate şi preciziune în evaluare şi notare.* 

- 5. **Cod 1M005, 1 punct. Spre furtună cerul, de regulă, este:**
- $\blacksquare$  Negru
- $\overline{\mathbf{z}}$  innourat
- $\overline{\mathbf{z}}$  involburat
- $\blacksquare$  Cu nouri grei
- 6. **Cod 1M006, 1 punct. Spre furtună cerul, de regulă, este:**
- **E** Curat (fără nori)
- $\overline{\mathbf{x}}$  Senin (albastru)

*Notă: Dacă la autoevaluare se recomandă a utiliza itemi binari cu probabilitatea ghicirii răspunsului de ½ (pentru a stimula interesul cursanţilor şi în scopuri formative), atunci la etapa de examinare prin gruparea a câte 4-10 itemi binari se pot obţine itemi calitativi cu răspuns multiplu, unde probabilitatea ghicirii pentru* **n** *variante scade respectiv până la* **1/n***.* 

*Exemple de itemi cu ordonarea răspunsurilor (cod "O") sau potrivirea variantelor (cod "C")* 

Pentru a redacta un item **a** cu ordonarea răspunsurilor (exemplu 7) sau cu potrivirea variantelor (exemplu 8),

se selectează pictograma  $\mathbf{E}$ : Matching, după care imediat se introduc variantele de răspuns.

7. **Cod 1O007, 2 puncte.** Aranjaţi în ordinea consecutivă primele patru zile ale săptămânii începând cu *luni.*  **1** 

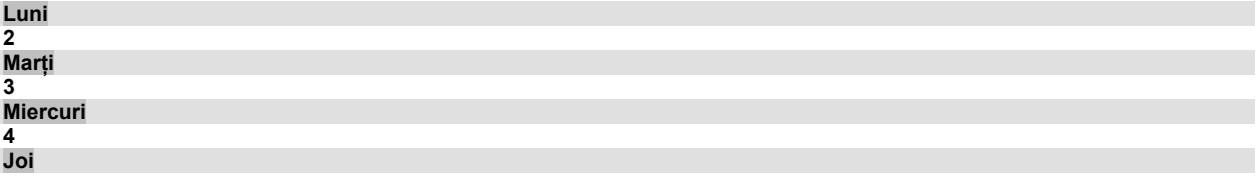

În momentul lansării testului se vor afişa numerele de ordine, iar respondentul va trebui să selecteze ziua care îi corespunde.

Exemplu de potrivire a răspunsurilor:

8. **Cod 1C008, 2 puncte.** Puneţi în corespundere denumirile elementelor de structură ale unei web pagini cu continutul său. **Header** 

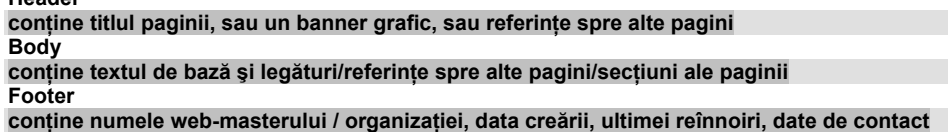

În momentul lansării testului pentru fiecare respondent se vor mixa atât denumirile elementelor (termenii, conceptele etc.), cât și variantele de răspuns (definițiile), dacă sunt setate aceste opțiuni.

*Notă: Itemii cu răspuns multiplu, de ordonare şi de potrivire a variantelor sunt foarte bineveniţi pentru examinări, deoarece fac practic imposibilă copierea prin posibilitatea de mixare a variantelor la fiecare lansare. Totodată, în Moodle (mai corect, în sistemul de testare Quiz ataşat) este posibilă şi mixarea itemilor la fiecare afişare a testului, care şi mai mult complică viaţa celor dornici de copiere. Adică, în aşa condiţii copierea devine iraţională, sau, pentru a copia, trebuie să cunoşti materia.* 

#### *Exemple de itemi cu răspunsuri scurte ShortAnswer, cuvinte lipsă MissingWordQ sau cu valori numerice Numerical (cod "l" sau "L")*

În aceste cazuri se selectează blocul cu itemul de introdus, apoi se activează unul din butoanele respective, după

care se selectează cuvântul/cuvintele/fraza-lipsă sau valoarea numerică de introdus și se apasă butonul  $\Box$ MarkBlankWord Dacă v-ati răzgândit și vreti să deselectati întreaga frază sau cuvântul, selectati obiectul și apăsati *Ctrl+Space* pentru a sterge marcajul de cuvânt-lipsă (spațiu gol, necompletat).

Răspunsul în itemi de tip ShortAnswer se scrie de către respondent, din care cauză pot fi prevăzute câteva variante echivalente de răspuns, fiecare dintre ele fiind suficiente pentru a obţine punctajul atribuit (*a se vedea* exemplul 9).

Itemii de tip MissingWordQ propun alegerea cuvântului-lipsă dintr-o listă (*a se vedea* exemplul 10). Astfel, aceşti itemi vizual nu diferă prin nimic: în ambele cazuri se va marca o listă de cuvinte. Diferenţa dinte ShortAnswer şi MissingWordQ constă doar în modul de răspuns.

*Revistă științifică a Universității de Stat din Moldova, 2009, nr.7(27)* 

Itemii de tipul *numerical* se pot utiliza pentru a evalua valori numerice aproximative, calcule, formule etc. (*a se vedea* exemplul 11).

- 9. **Cod 1L009, 2 puncte.** Standardul 802.11 b operează în spectrul **2400** MHz.
- 10.**Cod 1S010, 2 puncte.** Pentru a purta video-discuţii on-line pe Internet se foloseşte un serviciu numit **chat, VoIP, teleconferinţă**.
- 11.**Cod 1N011, 2 puncte.** Care e valoarea numărului PI? **3,1415 +/- 0,02**

*Notă: Pentru orice tip de item se poate introduce/marca o porţiune de text ca comentariu sau explicaţie, utile, de exemplu, pentru aprobare, şi care nu se va lua în consideraţie la convertirea testului în format .xml, nu se va afişa la lansarea testului. Pentru a marca comentariile, se selectează textul necesar, apoi se activează*

*butonul .*

**După ce testul este gata, pentru a-l converti în format xml, se apasă butonul .**  Gata, am obtinut un fisier direct importabil în Moodle-Ouiz.

## **Publicarea în S.I. Moodle**

*Convertirea în .xml şi încărcarea în Moodle*, evident, depind de volum. Dar, ca durată sunt absolut nesemnificative comparativ cu reintroducerea repetată a itemilor deja elaborati/culesi.

Succesiunea operațiilor de importare în MOODLE:

- 1. Se intră în curs și se apasă butonul  $\mathbf{R}^2$  Întrebări din meniul Administrare;
	- Întrebări Categorii Import Export
- 2. Se alege categoria Import ;
- 3. Se alege categoria în care vor fi importate întrebările şi se alege tipul de fişier care va fi importat în ., Moodle xml format";
- 4. Se apasă butonul "răsfoire…" și se alege fișierul xml, după care se apasă butonul "Încarcă acest fișier";
- 5. Întrebările sunt încărcate în categoria care ati selectat-o.

*Notă: Redactarea itemilor se poate efectua, de asemenea, şi prin copierea blocurilor cu substituirea (corectarea) ulterioară a textelor. Sau o colecţie de itemi poate fi tradusă direct pe aceleaşi locuri.* 

### *Posibile probleme de exploatare şi soluţionarea acestora*

- La introducerea itemilor de tip ordonare/potrivire nu apar câmpurile de introducere a elementelor listelor. Cauza: în timpul stergerii/copierii din neatenție s-a șters și formatarea definită de șablon. **Acţiunea:** Repetaţi marcarea/selectarea tipului de item. Fără a vă deplasa, tastaţi de două ori la rând Enter. În rezultat ar trebui să apară posibilitatea de introducere a alternativelor.
- La introducerea oricărui tip de item a apărut un mesaj de eroare ca în Figura 2. **Cauza:** aceeaşi ca în pct. de mai sus. În aşa caz, se încearcă editarea incompatibilă a unui item în cadrul altuia. **Acţiunea:** Ştergeţi fragmentul care duce la eroare și repetați/editați din nou itemii, atent, fără a deteriora formatul implicit definit prin macrosul şablonului.

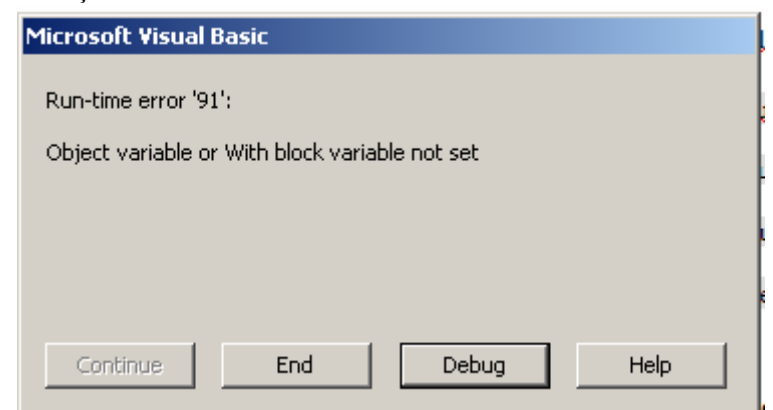

**Fig.2.** Eroare de editare a itemlior cu sablonul moodle quiz v09.dot

• Nu se afişează meniul şablonului moodle\_quiz\_v09.dot. **Cauza:** fişierul este deschis cu un şablon, de ex. normal.dot, la care nu este ataşat şablonul moodle\_quiz\_v09.dot. **Acţiunea:** Repetaţi acţiunea indicată în pct.II și deschideți fișierul utilizând șablonul moodle\_quiz\_v09.dot. Sau deschideți șablonul păstrându-l sub numele dorit de tip document.

### **Bibliografie:**

- 1. S.I. Moodle documentaţia oficială http://docs.moodle.org/
- 2. Mooodle Quiz Macro http://moodle.org/mod/data/view.php?d=13&rid=578&filter=1
- 3. Bragaru T. et. al. Testarea asistată de calculator. Metodologie. Chişinău: CEP USM, 2009.

*Prezentat la 29.04.2009*